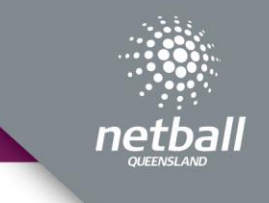

## Select Officials

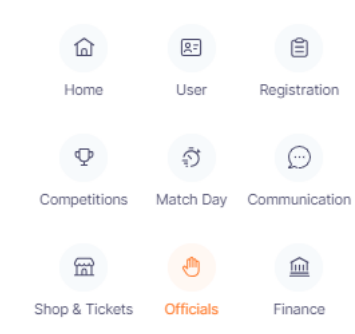

The official module allows you to manage umpire allocations and payments for your competition. Dashboard – shows all games and umpires that have been allocated for each game. This can be filtered by Competition, Venue, Divisions, Dates and Rounds.

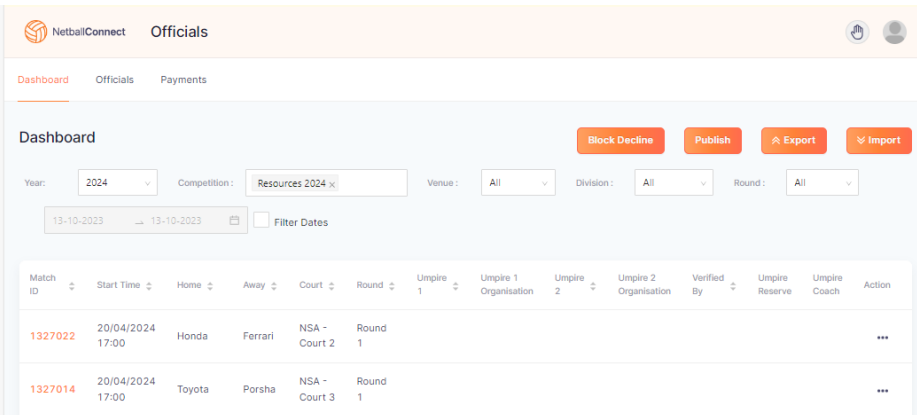

## Officials Payments

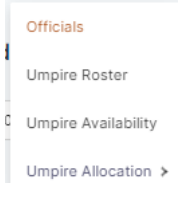

Officials page shows the list of current umpires for this competition. From this page you can add or import new umpires in. You can also export an Excel list.

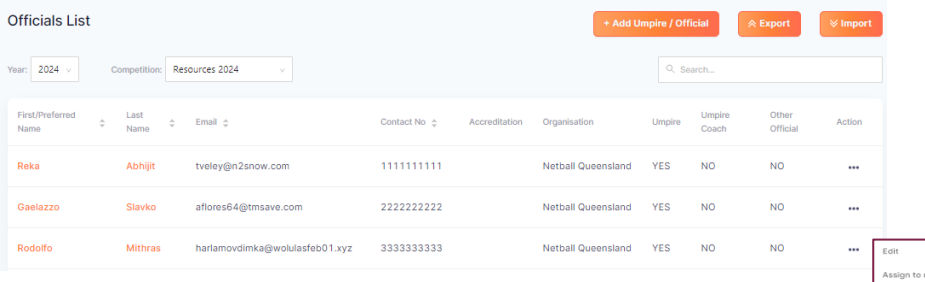

Click on  $-$  to edit the Umpires details or assign them to a Match manually.

## Umpire Allocation - Settings

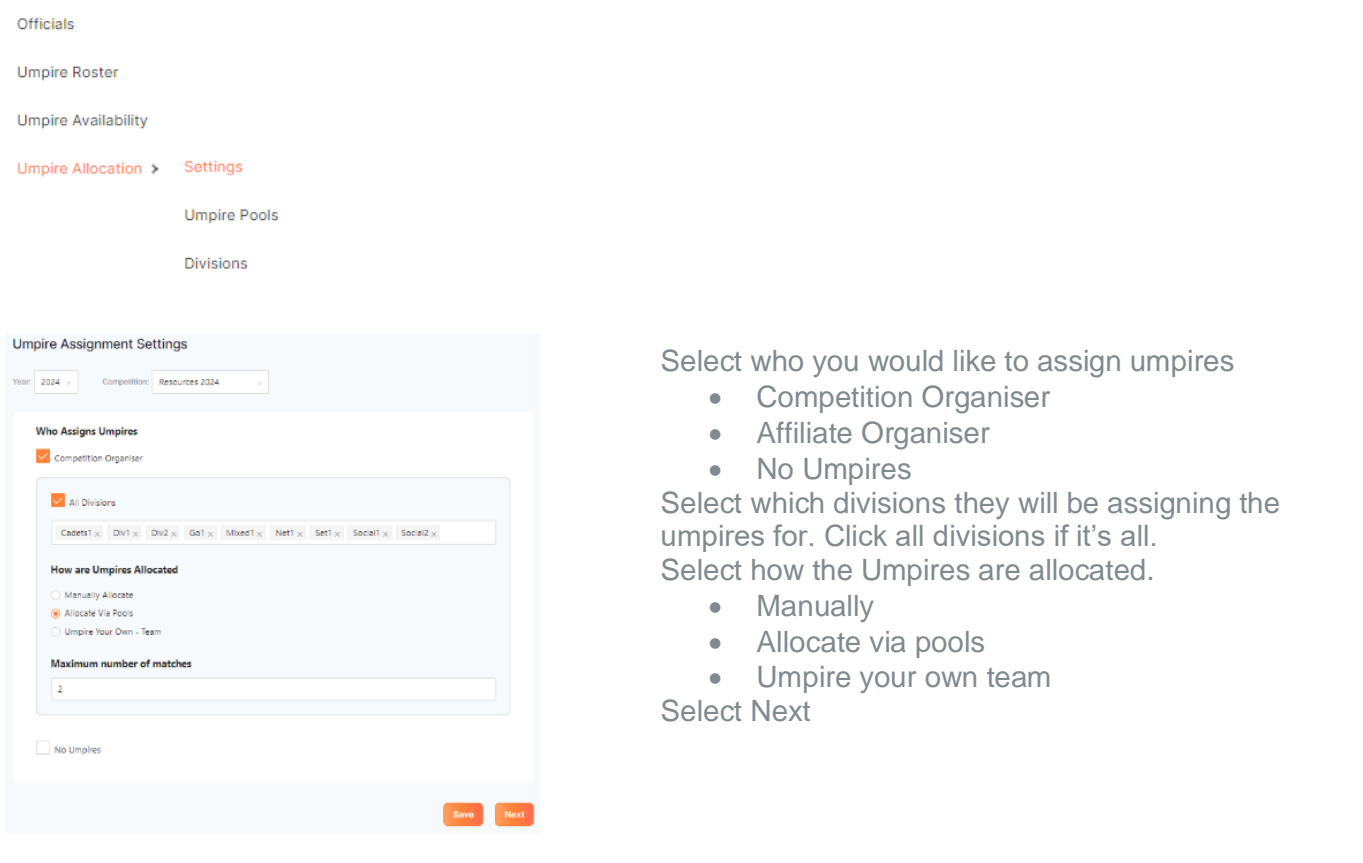

If enabled Umpire pools, click on **Full price Pool**. Add the name of the pool. Then drag and drop the umpires into each pool. If wanting to add more umpires, click on

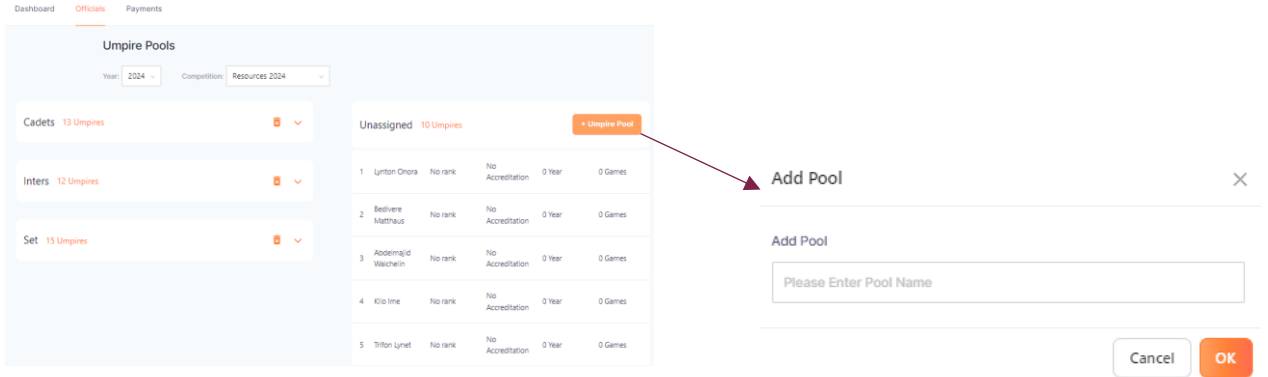

Once all umpires have been added to the pools, select next or save.

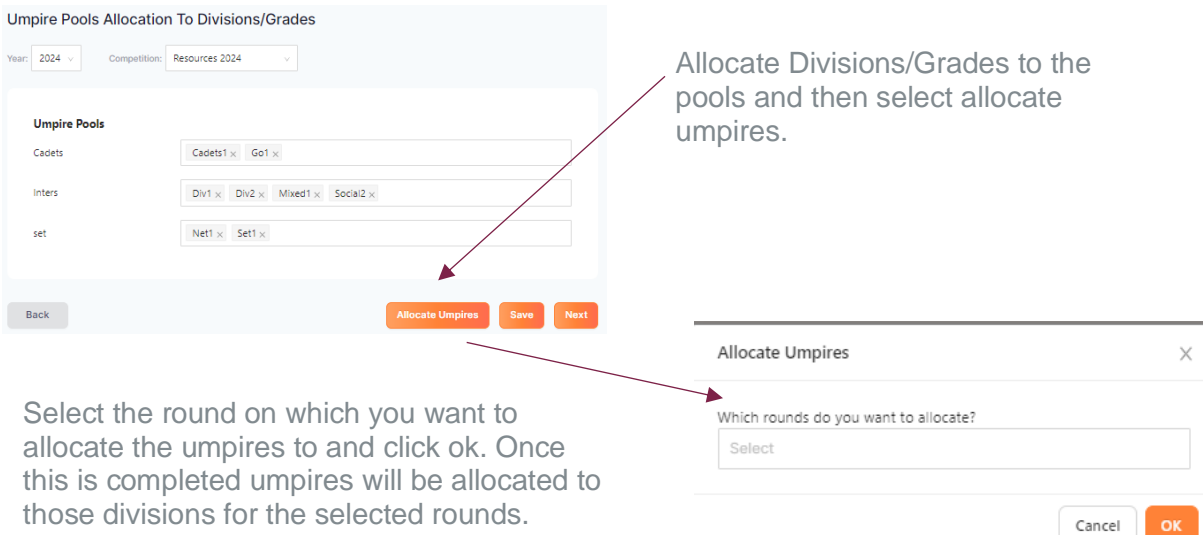

Umpire allocations can now be checked and adjusted if needed. Once you are happy with the allocation you can publish the allocation. This can be done in the dashboard

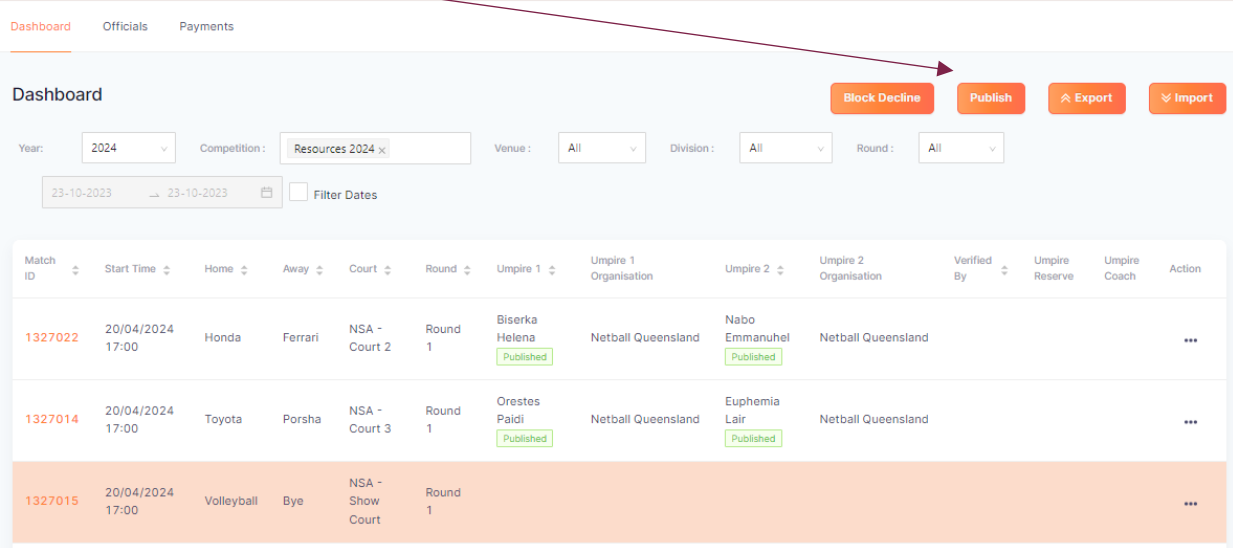

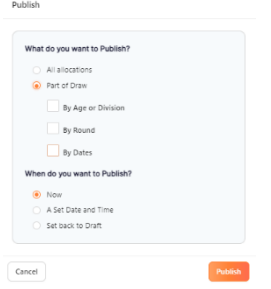

You can publish all allocations or part of draw. When selected part of draw will give you further options, by division/ages, by round or by dates. You also have the option of when the allocations will be published.

Once published Umpires will receive a notification on their app notifying them of their umpire allocations. The umpires can accept or decline.

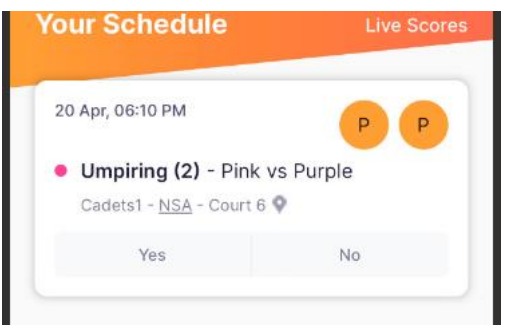

If the umpire has accepted the allocation the name will show on the dashboard as green.

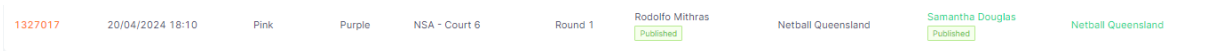

If the umpire declines the allocation the name will show on the dashboard as red.

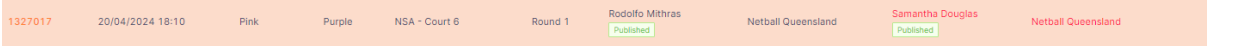

If the umpire declines the allocation, you can reassign the match to another umpire by clicking on  $\cdot$  and selecting edit Umpire/Official.

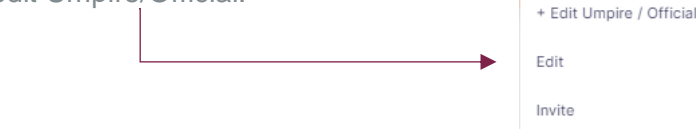

## Setting up Umpire payments

If the Organisation decides to pay through NetballConnect they will need ensure they have established the following settings.

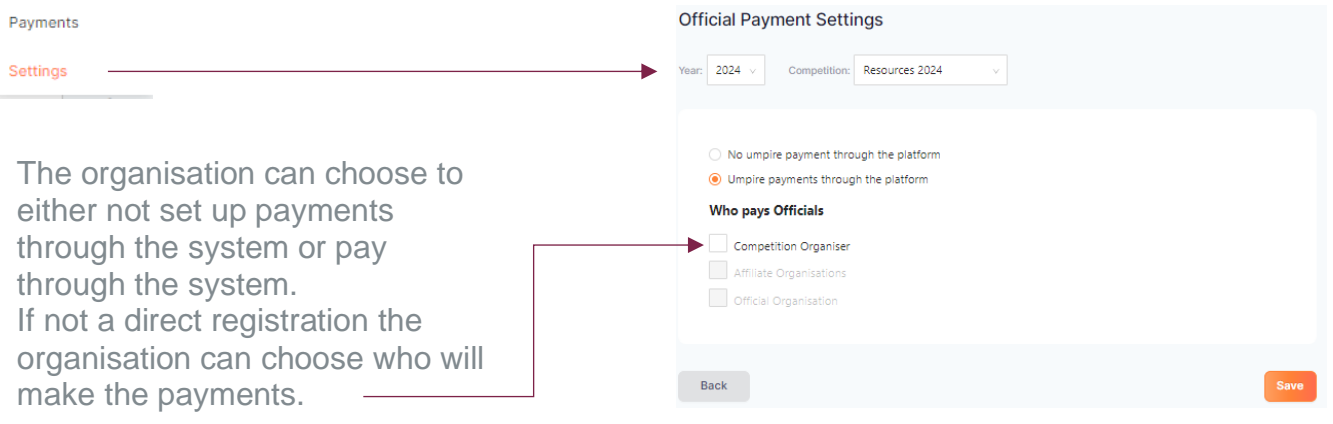

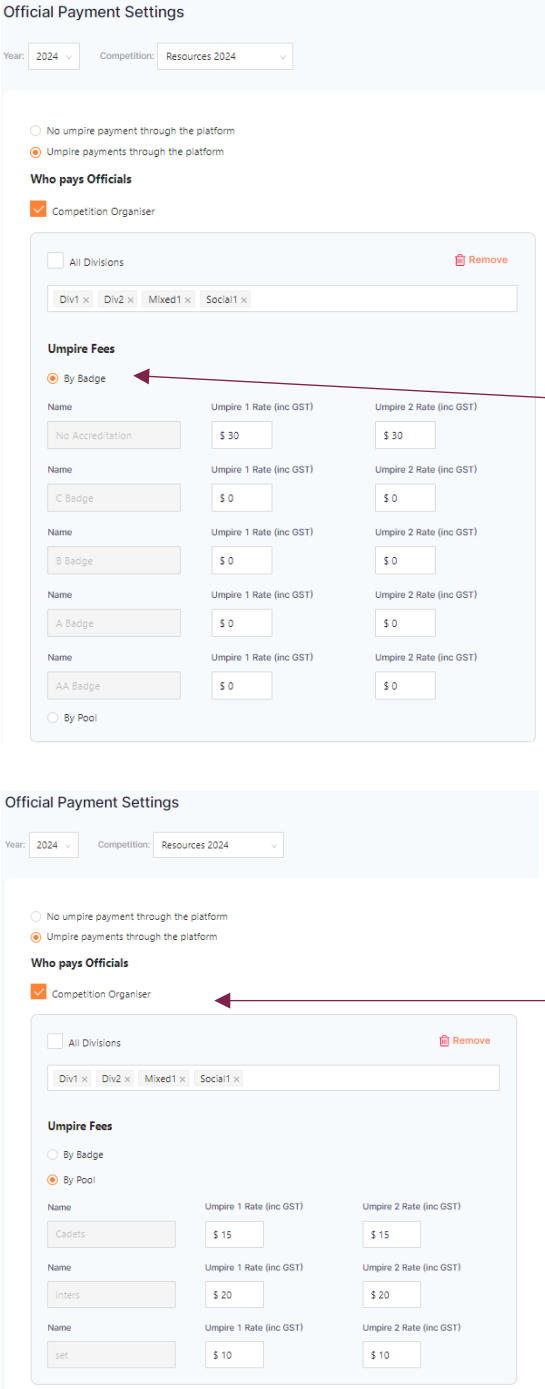

If the organiser chooses to pay through the system, there are two options on how the payments will be sorted. It can be either by Badge or by pools.

If choosing to pay by Badge, please be aware that this is reliant on the Umpire ensuring that they have added their Umpire badge accreditation into their profile. The system only recognises the National Badge accreditation (C Badge, B Badge, A Badge etc). For those organisations that use association level badges you will need to pay by pool to - allocate pay rate for those levels.

You will need to add a payment rate for both Umpire 1 and Umpire 2 if you have two umpires per game. If selected, you can also add pay rates for Umpire reserves and Umpire coaches. For umpires to be able to receive payments through NetballConnect they will need to ensure that they have set up their payment option in the app. This can be found by clicking on more, my profile, my full profile. Select action and click on Upload Bank Account. Please ensure that the umpires are selecting individual/sole trader in the first page otherwise they will need to supply an ABN to proceed.

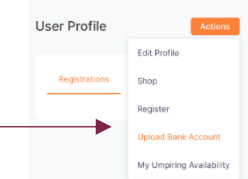

Once the organisation has completed their payment rates and umpires have been allocated to games and have set up their own payments options, they can now be paid using NetballConnect.<br>This can be done through Payments, payments This can be done through Payments, payments.

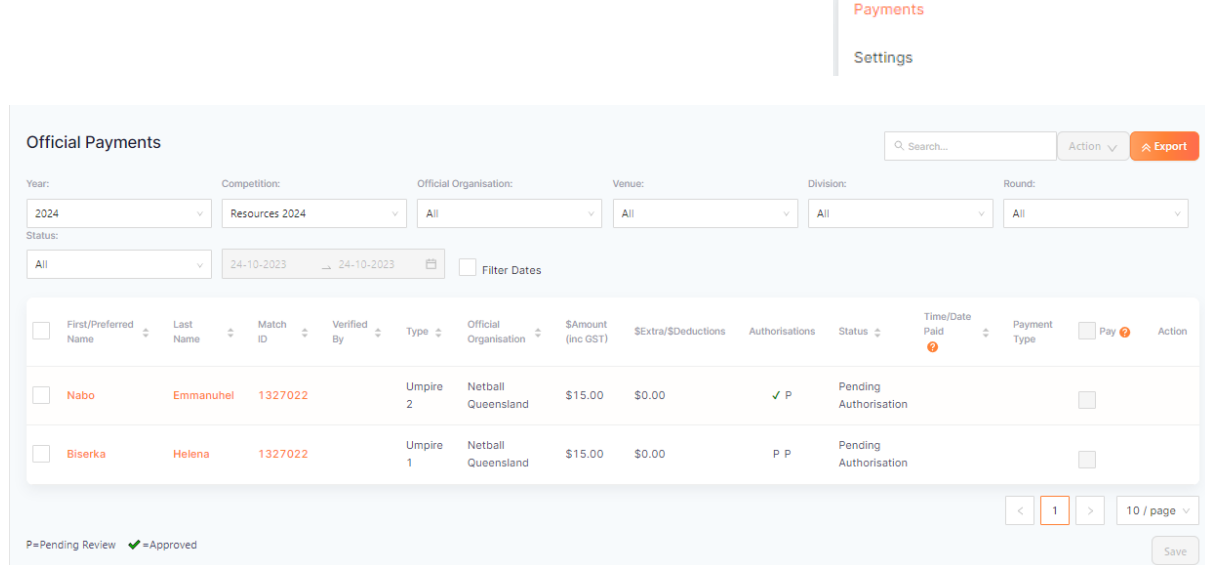

To authorise a payment, the authoriser needs to click on the square next to the umpire's name and then click **Action v**. Select authorise payments

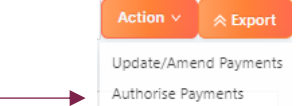

Each authorisation must be made by two people. Your organisation will need to set up who that will be. In the authorisation column ticks mean that it has been approved. P means it is pending and yet to be approved.

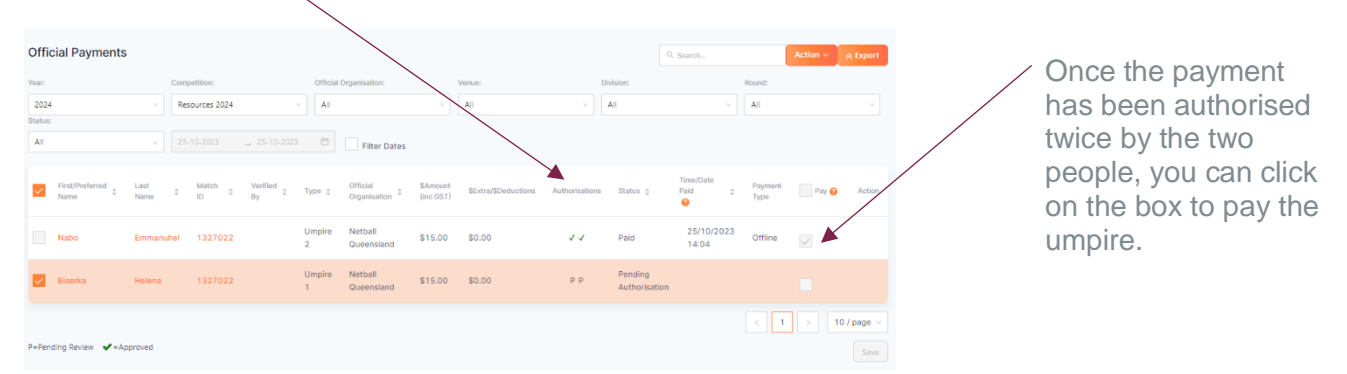

Update/Amend Payments

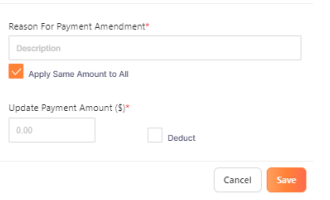

If you would like to amend set payments for a one-off change, click on the box on the Name of the umpire, select update/amend payments and fill in the details. This needs to be completed prior to the payments being approved.